# How to install extension

- 1. Backup your store database and web directory.
- 2. Login to SSH console of your server and navigate to root directory of Magento 2 store.
- 3. Copy installation instructions from pagey Downloadable Producto SSH console and press ENTER.
- 4. Run commanothp -f bin/magento module: enable Mirasvit\_Core Mirasvit\_Affiliate nable extension.
- 5. Run commanoth -f bin/magento setup:upgrate to install extension.
- 6. Run commanothp -f bin/magento cache: clean clean cache.
- 7.

Deploy static view files

rm -rf pub/static/\*; rm -rf var/view\_preprocessed/\*; php -f bin/magento setup:staticcontent:deploy

# How to upgrade extension

To upgrade extension follow next steps:

- 1. Backup your store database and web directory.
- 2. Login to SSH console of your server and navigate to root directory of Magento 2 store.
- 3. Run command composer update mirasvit/module-affiliate update extension sources.
- 4. Run commanoth -f bin/magento module: enable Mirasvit Core Mirasvit Affiliate e-enable extension.
- 5. Run commanoth -f bin/magento setup:upgrate to install updates.
- 6. Run commanothp -f bin/magento cache: cleanclean cache.
- 7.

Deploy static view files

rm -rf pub/static/\*; rm -rf var/view\_preprocessed/\*; php -f bin/magento setup:staticcontent:deploy

# **Disabling Extension**

### **Temporary Disabling**

To temporary disable extension please follow the next steps:

- 1. Login to SSH console of your server and navigate to root directory of Magento 2 store.
- 2. Run command php -f bin/magento module:disable Mirasvit\_Affiliate to disable extension.
- 3. Login in to Magento back-end and refresh store cache (if enabled).

### **Extension Removing**

To uninstall extension please follow the next steps:

- 1. Login to SSH console of your server and navigate to root directory of Magento 2 store.
- 2. Run command composer remove mirasvit/module-affiliate to remove extension.
- 3. Login in to Magento back-end and refresh store cache (if enabled).

## **General settings**

Go to the **Marketing > Affiliates > Settings**. You'll find the following settings:

#### **Account**

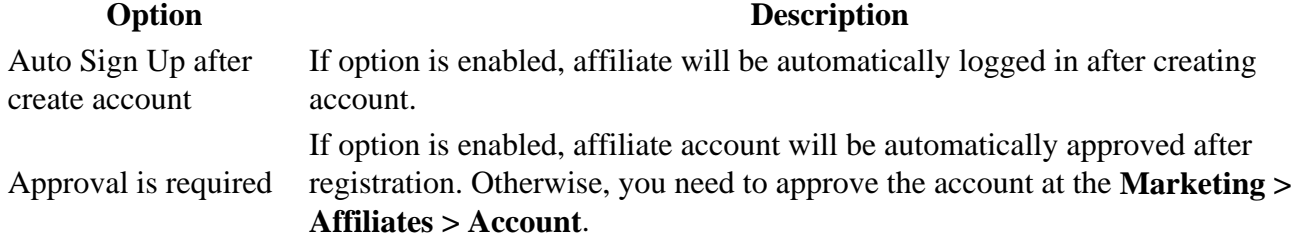

#### **Withdrawal Workflow**

#### **Option Description**

Minimum withdrawal amount Sets affiliate minimum withdrawal amount.

#### **Commission Workflow**

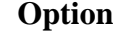

#### **Option Description**

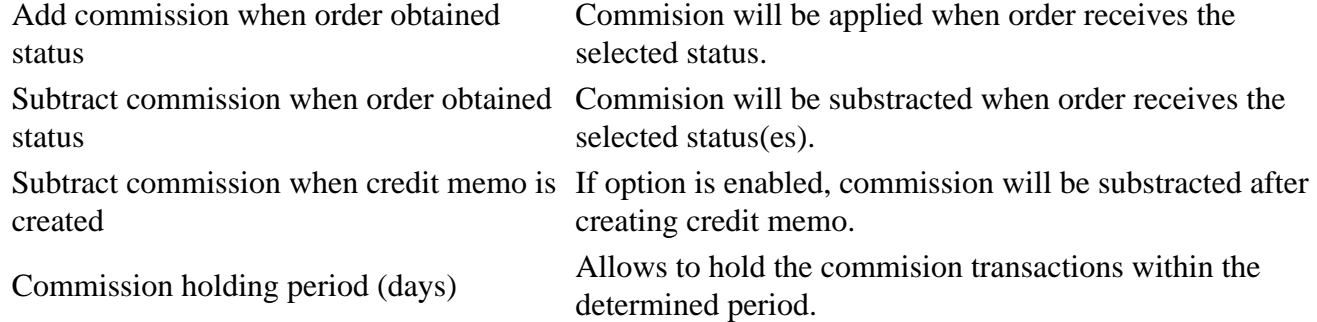

### **Email Notification Settings**

### **For Affiliates**

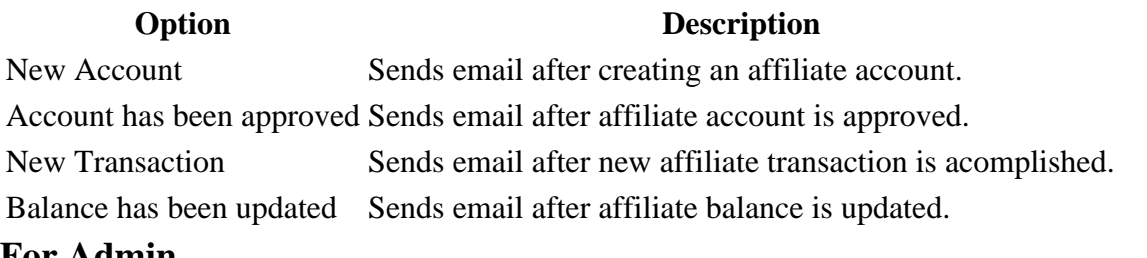

#### **For Admin**

**Option Description**

New Account Sends email after creating an affiliate account to admin.

#### **Note**

To customize the Email templates, follow the page **Email Notification Templates**.

# **Email Notification Templates**

Affiliate extension sends emails with different types of notifications to the affiliate and admin. You can customise templates of those emails.

To change extension email template you need to do following steps:

- Go to the **Marketing > Email Templates**.
- Press the button **Add New Template**.
- Select template in the dropdown list that you would like to customise. The current extension templates are placed at the **Mirasvit\_Affiliate** header.
- Press button **Load Template**.
- Enter new **Template Name**.
- Change **Template Subject** and **Template Content** if you need.
- Press the button **Save Template**.
- Go the to **Marketing > Affiliates > Settings > Email Notification Settings**. Select your new template in the dropdown list of necessary notification. Save configuration.

### **How to disable a Email notification**

To disable Email notifications you need to go to the **Marketing > Affiliates > Settings > Email Notification Settings**.

In the dropdown list of necessary notification select the option **Disable these emails**. Save configuration.